# Travel Smart download instructions

Your company has chosen Chubb to provide your business travel insurance. As a member you have access to our handy smartphone app, Travel Smart.

# CHUBB

Travel Smart is designed to help you stay one step ahead while on the move, providing pre-travel advice and alerts directly to your phone. It also enables your employer to send you messages, such as changes to your itinerary, or emergency alerts and can also help them to locate you if you have been involved in an accident or have been taken ill suddenly anywhere in the world. The following instructions help you download, install and register to use the app.

# **To download the app to your phone or tablet**

1. Download the app appropriate for your device below:

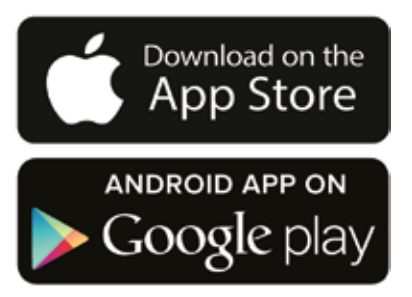

- 2. One-time registration process once you've downloaded the app you can complete the one-time registration process within the app by clicking on 'Sign Up' below the login button. You will be prompted for:
	- your name and email address and
	- your company policy number

Alternatively you can register online at: **app.chubbtravelsmart.com**

- 3. Once the app is downloaded and your registration complete you will receive a final email to verify and activate your profile. From your smartphone, click the link within the email and follow the instructions to activate your profile.
- 4. Tap on the Travel Smart app icon and sign in using your email address and password you created during the registration process.

We hope you enjoy using Travel Smart.

#### **Important note**

A key benefit of Travel Smart is the ability to find you in an emergency. It is therefore important that you allow 'location services' after installing the app.

#### **IOS / iPhone users**

To check, go to 'Settings', then 'Privacy' and you should see location enabled. We also recommend that you ensure that 'Location Services' are set to 'Always' so you can be located in an emergency but you can turn this off when you are not travelling on business.

# **Android users**

To ensure location sources are turned on, select 'Settings' then 'Location'.

# **Technical Support**

For technical support: **E travelsmart@chubb.com**

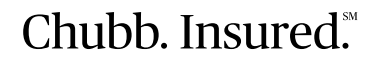